# Uitpakken **1. Pak de printer uit.**

*Opmerking:*

*Als de printer wordt ingeschakeld als u het netsnoer in het stopcontact steekt, zet u de*  printer **uit** door de aan-uitknop  $\circ$  ingedrukt te houden tot de lampjes op de printer uitgaan.

# 2 Installatie

### *Bewaar de beschermende verpakking voor het geval u de printer wilt vervoeren.* **2. Breng alle onderdelen aan.**

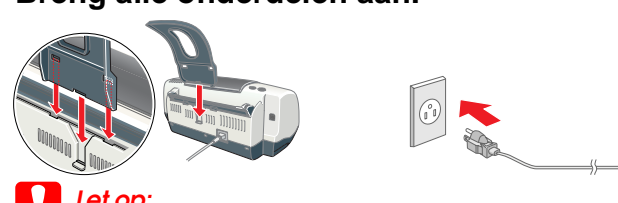

c *Let op:*

**3. Sluit de printer aan.**

# De printersoftware installeren

- *Opmerking:* ❏ *Als het venster voor de taalkeuze verschijnt, selecteert u de gewenste taal.*
- ❏ *Voor de installatie van de fotoafdruksoftware raadpleegt u het gedeelte over de installatie van deze software in de Online-handleiding op de cd-rom met printersoftware.*

- 
- c *Let op: Schakel alle antivirusprogramma's uit voordat u de printersoftware installeert.* **Voor gebruikers van Mac OS 8.6 tot 9.x (niet Mac OS X)**
- 1. **Controleer of de printer uitstaat.** 2. Plaats de cd-rom met printersoftware in de cd-romlezer.
- 3. Dubbelklik op het **EPSON**-pictogram, selecteer **Installeer Software** en klik op ...

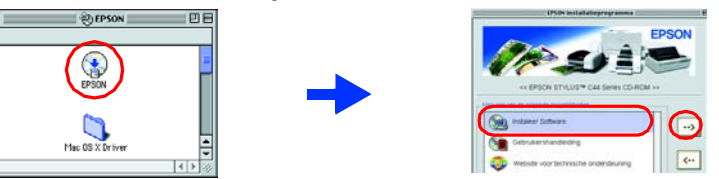

## **Voor Windows**

### 1. **Controleer of de printer uitstaat.**

- 2. Plaats de cd-rom met printersoftware in de cd-romlezer. Als het dialoogvenster van het installatieprogramma niet automatisch wordt geopend, dubbelklikt u op **SETUP.EXE** op de cd-rom.
- 3. Selecteer **Installeer Software** en klik op  $\rightarrow$ . 4. Volg de instructies op het scherm. Nadat de printersoftware is geïnstalleerd, gaan de instructies op het scherm verder met de installatie van de cartridges.

# **Voor Macintosh (alleen EPSON Stylus C44UX)**

- 4. Installeer de printersoftware aan de hand van de instructies op het scherm. 5. Druk op de aan-uitknop  $\theta$  om de printer aan te zetten. De printkop gaat naar de installatiepositie van de cartridge.
- 6. Nadat de software is geïnstalleerd, klikt u op **Kiezer (Chooser)** in het  $\mathbf{F}(\mathbf{z})$ Apple-menu en selecteert u het pictogram van uw printer en de poort waarop deze is aangesloten.

## **Voor gebruikers van Mac OS X**

4. Druk op de inktknop & D. De printer begint de inkt te laden. Dit duurt ongeveer laden produceert de printer verschillende mechanische geluiden. Dit is normaal. Wanneer het groene lampje van de inkt voltooid.

- 1. **Controleer of de printer uitstaat.**
- 2. Plaats de cd-rom met printersoftware in de cd-romlezer.
- 3. Open de map **Mac OS X Driver** en dubbelklik op het pictogram **C44Series\_xxxx.pkg**. Als ven, klikt u op het pictogram **@** , voert u he **of de wachtzin** in en klikt u op **OK**.
- 4. Installeer de printersoftware aan de hand van de instructies op het scherm. 5. Druk op de aan-uitknop  $\theta$  om de printer aan te zetten. De printkop gaat naar de installatiepositie van de cartridge.
- 6. Open de **programmamap** op de vaste schijf, open de map met **hulpprogramma's** en dubbelklik op het pictogram **Afdrukbeheer (Print Center)**. Klik op **Voeg printer toe (Add Printer)** in het dialoogvenster Printers (Printer List).
- 7. Selecteer **EPSON USB** in het venstermenu. Selecteer **Stylus C44** in de lijst met producten en selecteer **Alles** in het venstermenu Pagina-instelling. Klik op **Voeg toe (Add)**.
- 8. Zorg ervoor dat in het dialoogvenster Printers (Printer List) de printeropties (met type marge) aanwezig zijn en sluit het Afdrukbeheer (Print Center). Zie de gebruikershandleiding op de cd-rom met printersoftware voor meer informatie. *Opmerking:*
- 

3. Selecteer **Website voor technische ondersteuning** en klik op  $\rightarrow$ Meer informatie over de klantenservice in uw regio vindt u in de online- *gebruikershandleiding*.

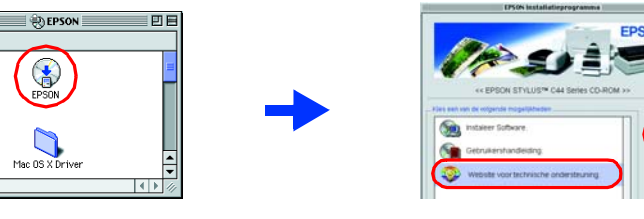

# De cartridges installeren

1. Zet de printer aan.

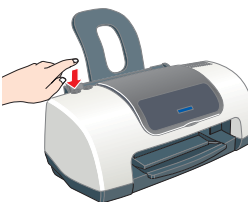

2. Haal de nieuwe cartridges uit de beschermende verpakking. 3. Plaats de cartridges zoals wordt getoond in de onderstaande illustratie.

*Opmerking: Installeer alle cartridges. De printer werkt alleen als alle cartridges goed zijn geïnstalleerd.*

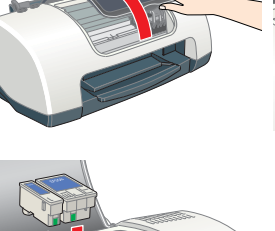

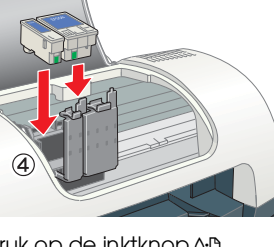

**anderhalve minuut**. Tijdens het niet meer knippert, is het laden

c *Let op:*

❏ *Zet de printer niet uit tijdens het laden van de inkt.*

Let er bij het afdrukken op dat de instelling bij **Stel in voor** in het dialoogvenster voor de<br>pagina-instelling en de instelling bij **Printer** in het afdrukvenster overeenkomen. Anders worden *de gegevens misschien niet goed afgedrukt. Zie de gebruikershandleiding voor meer informatie.* Alle rechten voorbehouden. Niets uit deze uitgave mag worden verveelvoudigd, opgeslagen in een geautomatiseerd gegevensbestand of openbaar worden gemaakt, in enige vorm of op enige wijze, hetzij elektronisch, mechanisch, d

SEIKO EPSON CORPORATION kan niet verantwoordelijk worden gesteld voor schade of problemen voortvloeiend uit het gebruik van andere dan originele onderdelen of verbruiksgoederen kenbaar als Original EPSON Products of EPSON

❏ *Plaats geen papier in de printer voordat het laden van de inkt voltooid is. Opmerking:*

*Voor afdrukken van hoge kwaliteit moet de printkop in de printer tijdens het installeren volledig zijn geladen met inkt. Hierbij wordt inkt verbruikt uit de cartridges die bij de printer worden geleverd. Nieuwe cartridges gaan gedurende de geschatte levensduur mee.*

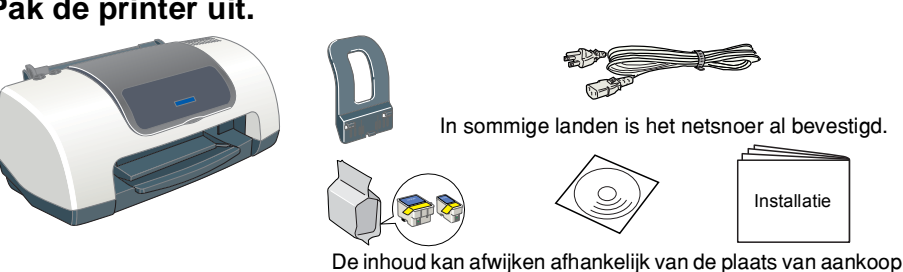

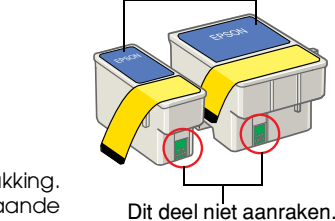

Het label van de cartridge niet verwijderen of eraf scheuren.

# De printer controleren

### **Papier laden**

## **De printer is nu gereed voor gebruik.**

Zie "De basisprincipes van het afdrukken" in de online-*gebruikershandleiding* voor gedetailleerde instructies als u voor de eerste keer iets wilt afdrukken.

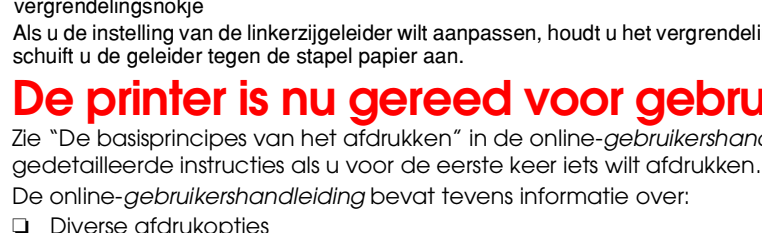

- 
- 
- 
- ❏ Hoe...?
- 
- ❏ Productinformatie
- 

- ❏ Diverse afdrukopties
- ❏ Functies van de printersoftware
	-
- ❏ Probleemoplossing
- ❏ Veiligheidsvoorschriften
- Zie de online-*gebruikershandleiding* voor gedetailleerdere informatie.

## **De online-gebruikershandleiding openen**

- Volg deze stappen om de online-*gebruikershandleiding* te openen.
- 1. Plaats de cd-rom met printersoftware in de cd-romlezer.
- 2. Windows: selecteer **Gebruikershandleiding** in het dialoogvenster en klik op  $\rightarrow$ Macintosh: dubbelklik op het pictogram **EPSON**, selecteer **Gebruikershandleiding** en klik op .

Onder Mac OS X wordt het dialoogvenster niet weergegeven op het moment dat u de cd-rom met printersoftware plaatst. Voor het openen van de online-*gebruikershandleiding* dubbelklikt u op **Nederlands**\**Gebruikershandleidingen**\**REF\_G**\**INDEX.HTM**.

# *Probleemoplossing*

## **Online-probleemoplossing**

De EPSON-website voor technische ondersteuning biedt tips voor het oplossen van problemen. U opent de website voor technische ondersteuning op de volgende manieren:

- **Voor Windows**
- 

❏ Klik op **Technische ondersteuning** in het dialoogvenster Status Monitor 3 of op het tabblad Hoofdgroep van de printersoftware.

Meer informatie over de klantenservice in uw regio vindt u in de online-*gebruikershandleiding*.

## **Voor gebruikers van Mac OS 8.6 tot 9.x (niet Mac OS X)**

- 
- 
- 
- 

- 
- 
- 
- 
- 
- 
- 

1. Plaats de cd-rom in de cd-romlezer.

2. Dubbelklik op het pictogram **EPSON**.

### **Voor gebruikers van Mac OS X**

U kunt de website vinden op: http://support.epson.net/StylusC44/

# **Foutindicators**

# EPSON STYLUS<sub>M</sub> $C44$  Series *Installatie*

# **EPSON**

De meest voorkomende problemen kunt u identificeren aan de hand van de lampjes op het bedieningspaneel van de printer. Aan de hand van de onderstaande tabel kunt u nagaan wat een bepaald patroon betekent en zo achterhalen wat het probleem is. Vervolgens voert u de voorgestelde oplossing uit.

# *Veiligheidsvoorschriften*

- Lees de onderstaande instructies goed door voordat u de printer installeert en in gebruik neemt. **Een plaats kiezen voor de printer**
- ❏ Vermijd plaatsen met sterke temperatuurschommelingen of vochtige plaatsen. Houd de printer ook uit de buurt van direct zonlicht, scherp licht of warmtebronnen.
- ❏ Vermijd plaatsen die onderhevig zijn aan schokken en trillingen, of waar het stoffig is. Laat rondom de printer voldoende ruimte vrij voor een goede vent
- ❏ Zet de printer in de buurt van een wandstopcontact zodat u de stekker gemakkelijk uit het stopcontact kunt halen. ❏ Plaats de printer op een vlakke, stabiele ondergrond die groter is dan de printer. Laat als u de
- printer bij een muur plaatst meer dan 10 cm vrij tussen de achterkant van de printer en de muur. De printer werkt niet goed als hij scheef staat. ❏ Zorg er bij opslag of transport van de printer voor dat deze niet gekanteld, verticaal of
- ondersteboven wordt gehouden. Als dit gebeurt, kan er inkt uit de cartridge lekken.
- **Een stopcontact kiezen** ❏ Gebruik alleen de netspanning die staat vermeld op het etiket op de printer.
- ❏ Gebruik alleen het netsnoer dat bij dit apparaat is geleverd. Gebruik van een ander snoer kan leiden tot brand of elektrische schokken.
- ❏ Het netsnoer van dit product is uitsluitend bedoeld voor gebruik met dit product. Gebruik met andere apparatuur kan leiden tot brand of elektrische schokken. ❏ Zorg ervoor dat het stroomsnoer voldoet aan de desbetreffende plaatselijke veiligheidsnormen.
- ❏ Gebruik geen beschadigd of gerafeld netsnoer.
- 
- 
- 
- 
- 
- ❏ Als u een verlengsnoer gebruikt voor de printer, mag de totale stroombelasting in ampère van alle aangesloten apparaten niet hoger zijn dan de maximale belasting voor het verlengsnoer. Zorg er bovendien voor dat het totaal van de ampèrewaarden van alle apparaten die zijn aangesloten op het wandstopcontact niet hoger is dan de maximumwaarde die is toegestaan voor het stopcontact.
- ❏ Als u de printer in Duitsland gebruikt, moet u rekening houden met het volgende: de installatie van het gebouw moet beschikken over een stroomonderbreker van 10/16 A om de printer te beschermen tegen kortsluiting en stroompieken.

### **Bij het hanteren van de cartridges:**

- ❏ Maak de verpakking van de cartridge pas open op het moment dat u een cartridge wilt plaatsen.
- ❏ Houd cartridges buiten het bereik van kinderen. Zorg ervoor dat kinderen niet uit de cartridges drinken of op een andere wijze in aanraking komen met de cartridges. ❏ Wees voorzichtig met gebruikte cartridges. Er kan inkt rond de inkttoevoer kleven. Als u inkt op
- uw huid krijgt, wast u de plek grondig met water en zeep. Als u inkt in uw ogen krijgt, moet u uw ogen onmiddellijk uitspoelen met water. Raadpleeg onmiddellijk een arts als u ondanks grondig spoelen problemen krijgt met uw ogen of nog steeds ongemak ondervindt. ❏ Schud niet met de cartridges. Dit kan lekken veroorzaken.
- ❏ Verwijder de gele verzegeling van de cartridge voordat u deze plaatst; als u dit niet doet, wordt de cartridge onbruikbaar.
- ❏ Verwijder niet het blauwe gedeelte van de verzegeling aan de bovenkant van de cartridge. ❏ Verwijder niet de verzegeling aan de onderkant van de cartridge.
- ❏ Raak de groene chip op de zijkant van de cartridge niet aan.
- ❏ De chip op deze cartridge bevat diverse gegevens over de cartridge, zoals de hoeveelheid resterende inkt, zodat de cartridge kan worden verwijderd en teruggeplaatst. Het plaatsen van de cartridge kost echter wel elke keer een beetje inkt, aangezien de printer automatisch een betrouwbaarheidstest uitvoert.

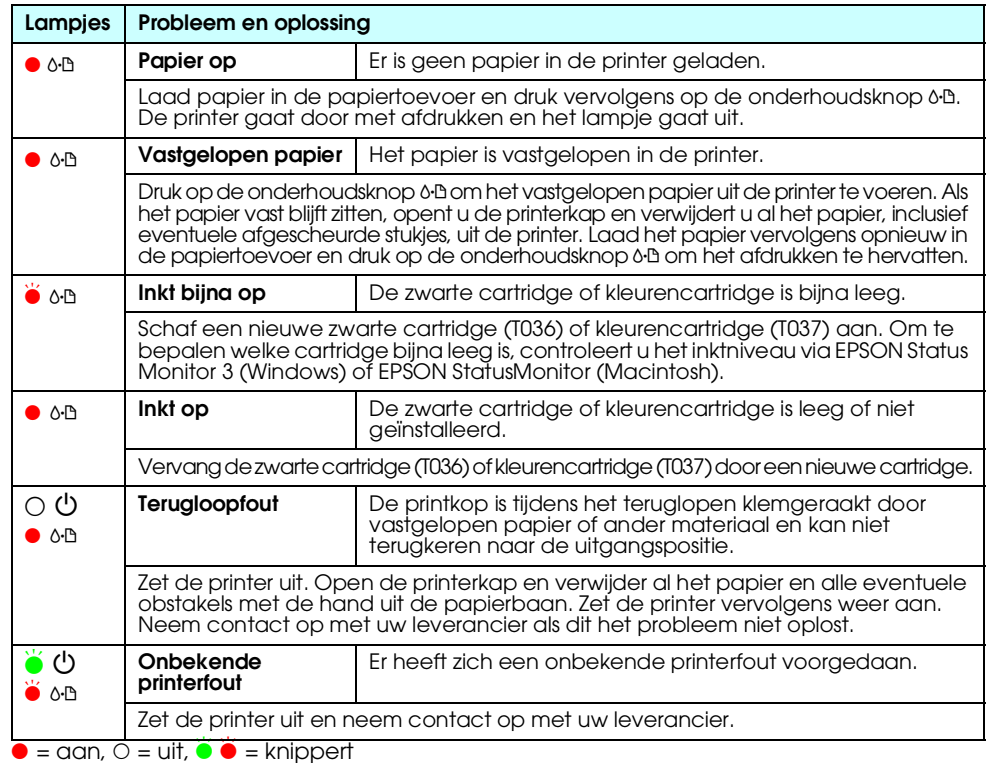

### **De printer gebruiken**

- ❏ Steek uw hand niet in de printer en raak de cartridges niet aan tijdens het afdrukken.
- ❏ De openingen in de printerbehuizing mogen niet worden geblokkeerd of afgedekt.
- ❏ Probeer de printer niet zelf te repareren. ❏ Haal in de volgende gevallen de stekker uit het stopcontact en doe een beroep op een
- onderhoudstechnicus: Als het netsnoer of de stekker beschadigd is, als er vloeistof in de printer is gekomen, als de printer is gevallen of als de behuizing beschadigd is, als de printer niet normaal werkt of als er een wijziging
- in de prestaties optreedt. ❏ Steek geen voorwerpen door de openingen in de printerbehuizing.
- ❏ Zorg ervoor dat u geen vloeistoffen op de printer morst.
- 
- ❏ Laat de cartridges zitten. Als u de cartridges verwijdert, kan de printkop indrogen, waardoor afdrukken niet meer mogelijk is.

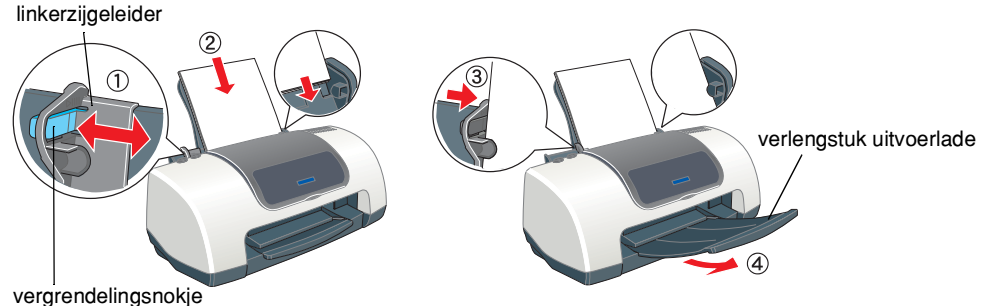

Als u de instelling van de linkerzijgeleider wilt aanpassen, houdt u het vergrendelingsnokje ingedrukt en schuift u de geleider tegen de stapel papier aan.

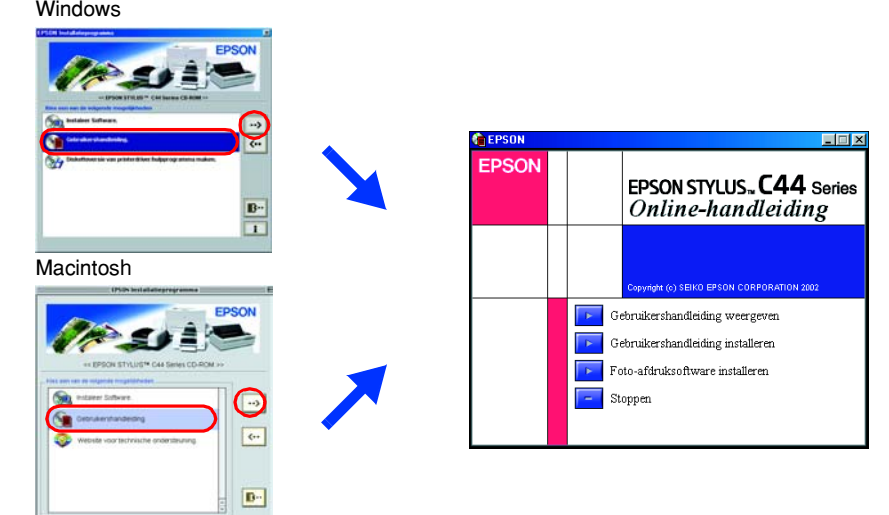

c *Voorzorgsmaatregelen worden om schade aan het apparaat te voorkomen.*

*aangegeven met "Let op"; u moet ze naleven informatie en nuttige tips voor het gebruik van Opmerkingen bevatten belangrijke uw printer.*

### Voorzorgsmaatregelen en opmerkingen

# **Nederlands**

Microsoft en Windows zijn gedeponeerde handelsmerken van Microsoft Corporation. Apple en Macintosh zijn gedeponeerde handelsmerken van Apple Computer, Inc.

Algemene kennisgeving: andere productnamen vermeld in deze uitgave dienen uitsluitend als identificatie en kunnen handelsmerken zijn van hun respectievelijke eigenaars. EPSON maakt geen enkele aanspraak op enige rechten op

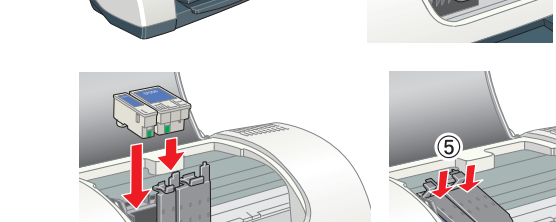

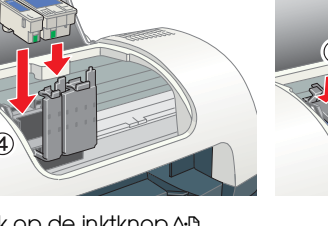

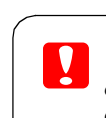